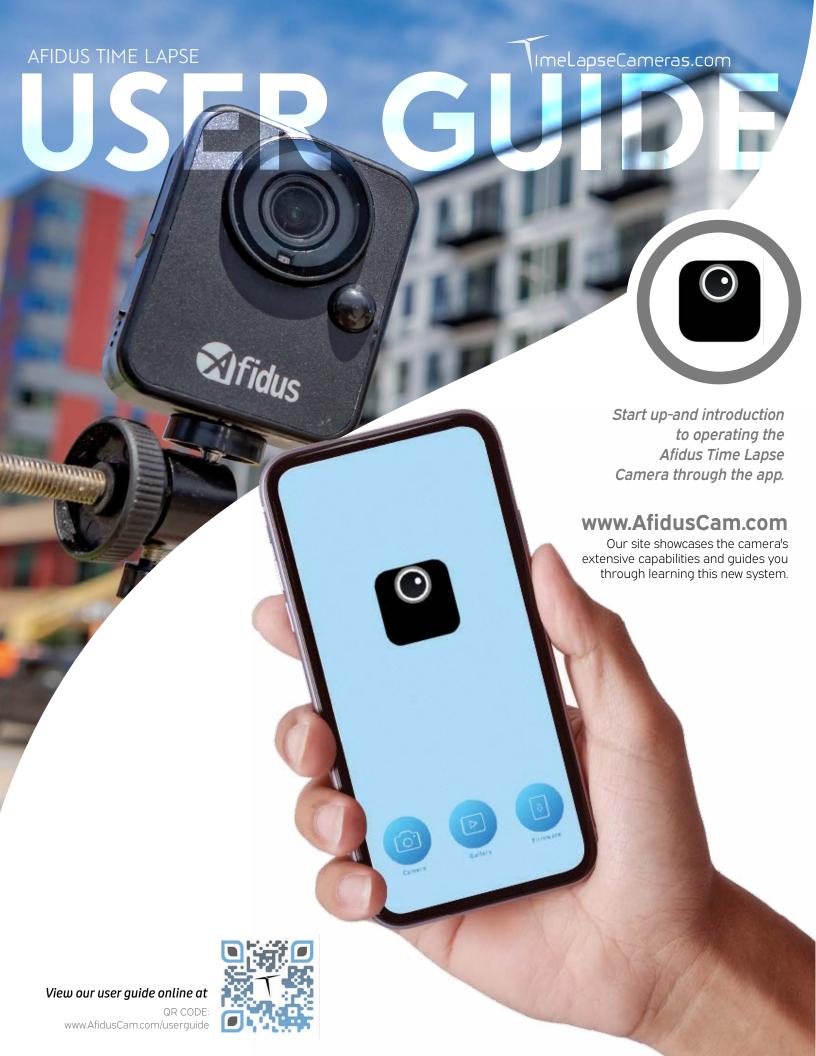

# CONNECTING

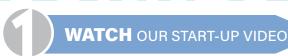

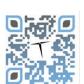

View the video for a full introduction to the camera's operation.

QR CODE: YouTube Afidus Timelapse App and User Guide

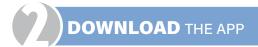

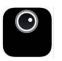

Look for Afidus Time Lapse Camera App

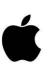

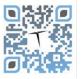

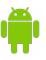

Download the Time-Lapse Afidus app from your app store

## POWER ON THE CAMERA

Power the camera on with a long press of the power button at the top of the camera until you hear a beep and see a solid green LED light on the top of the camera.

TIP:

Start with the manufacturer supplied 16gb SanDisc Ultra Card and brand new/name brand

brand new/name brand (Energizer Max batteries)

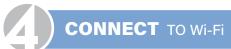

Select the ATL network from Wi-Fi. Enter the Time Lapse Camera default password

87654321

#### **IOS USER TIP**

When you see the blue check mark, you are connected. Go to the app to continue working with the system.

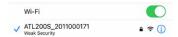

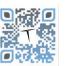

QR CODE: VIDEO LINK Afidus iOS Wi-Fi Connection Video

select **OK** to Accept access to Photo Library App

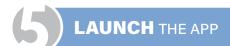

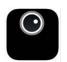

If your first connection to the camera's app takes longer than two minutes, give us a call.

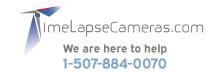

## RECOMMENDED

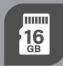

#### **CARDS**

Use mSD Ultra cards. The Afidus Time Lapse camera system can accept upto 256 GB, however there is little need for this large card. All cards must be formated to Fat32. This article explains more and how to correctly format cards above 32 gb in size.

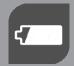

#### **BATTERIES**

Start each new long term project with a fresh set of brand new, name brand batteries.

Engergizer Max, Duracell Optimum Black Ultra or Energizer Lithium are recommended.

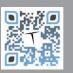

**Learn more** at our supportive article. www.afiduscam.com/post/best-batteries

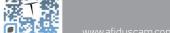

## **HOME SCREEN, ICONS**

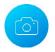

#### **CAMERA**

Select the Camera icon to access the camera app features

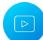

#### **GALLERY**

To view transferred files on your phone or tablet, select the "gallery" icon on the main page. You will be given three folders of files to choose from – snapshot, time-lapse, PIR triggered. These folder types are purely there to help you find the file you're looking for.

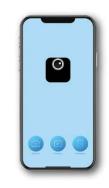

## 0

#### **FIRMWARE**

Firmware updates are located here. Please check this periodically to ensure you are using the most current firmware.

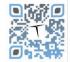

QR CODE: www.AfidusCam.com/firmware

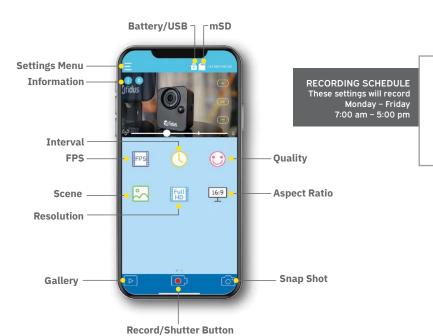

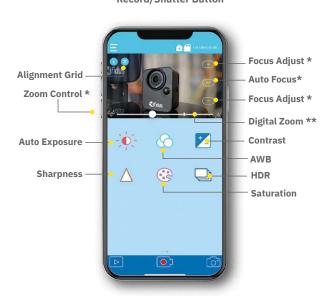

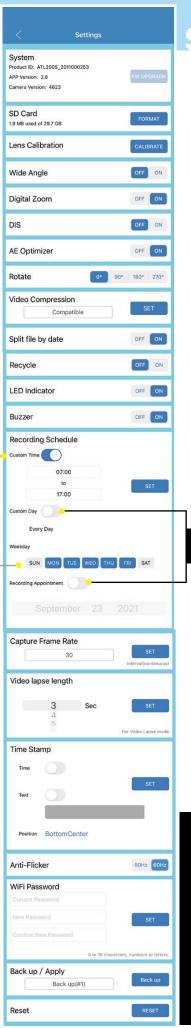

## SETTINGS MENU

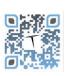

#### FAQ PAGE

A page dedicated to the common support questions with article links to resolutions of the Afidus Time Lapse Camera system.

Keep these OFF

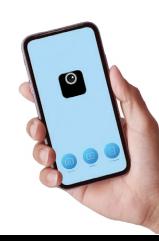

#### CAUTION: CAMERA RESET

We hope you DO NOT select this feature within the settings menu. If you selected RESET from the menu, the camera will be reset to the manufacturer specifications. This article will assist you for the next steps.

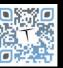

### MODES & SCHEDULING

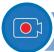

#### **RECORDING MODES**

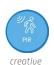

PIR (Passive Infared Recording Mode)

This motion sensing creative recording mode is best suited for short-term events, wildlife...and basically any low-frequency movement.

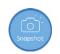

creatine

**SNAPSHOT / STOP MOTION \*** 

This mode takes an image capture with the camera. Must be manually operated at the camera with a press of the power button.

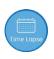

#### SCHEDULE / TIME LAPSE MODE

This is the standard Time Lapse recording mode. Choose the interval settings you want to use and off you go. It will record according to the settings you specify within the flyout menu

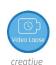

#### VIDEO LAPSE (aka Step Video)

Video lapse mode works by selecting the capture burst (3-10 seconds) from the main settings menu. Then on the first screen (Clock icon), select your spanning interval, which is the interval of time not captured in live motion.

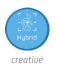

#### HYBRID (Time Lapse + Motion Sensing)\*

This is a creative recording mode where you want a blend of content. The motion sensor will be triggered by a change in heat, recording a short clip. When the sensor is not triggered, the camera will record a regular time lapse according to the interval you set.

\* ATL-200/200S ONLY

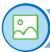

### **SCENE MODES**

There are four scene recording modes to select from. For most projects you will keep the camera's system in Auto or Daylight scene.

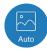

#### **AUTO**

Ideal for most situations when you have a changing light source. The camera will adjust according to the light captured by the sensor. Exposure approximately < 1/3 second.

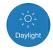

#### **DAYLIGHT**

Great for daylight projects. Exposure approximately < 1/30 respectively.

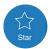

#### **STAR**

Best for projects captured at night. This has a nearly two second exposure rate, which will create small light trails. Exposure approximately < 2 second.

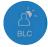

#### **BLC** (Back Light Control)

Great for when the subject is isolated and heavily lit from the back. This mode balances out the light from the back of the subject to the front. We recommend that you test this mode prior to committing to it for an entire project.

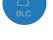

#### **RECORDING MODES**

www.AfidusCam.com/recording-modes

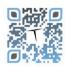

**SCENE MODES** www.AfidusCam.com/scene-modes

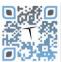

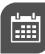

#### **SCHEDULING**

From the Settings flyout menu (upper left icon) Scroll to find the Recording Schedule section.

#### RECORDING SCHEDULE

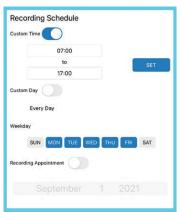

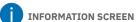

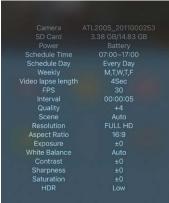

TIP: Leave the Custom Day and Recording Appointment OFF If the icon is Gray, it is turned OFF. If it is highlighted Blue, it is ON.

Select SET. You will see a checkmark and hear a beep confirming the camera has been programmed

Confirm the camera has been programmed by tapping the 

icon on the first page.

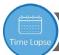

### **Start your first Time Lapse**

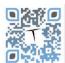

Give it a go. This article will walk you through deploying your camera for your first test.

www.AfidusCam.com/post/firsttimelapse

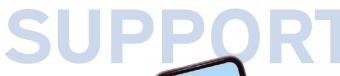

A page dedicated to the common support questions and resolutions of the Afidus Time Lapse Camera

**USER GUIDE** www.AfidusCam.com/userguide

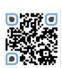

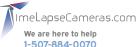

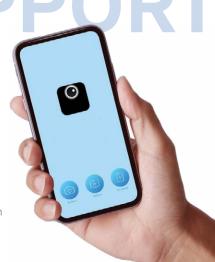

### PS IN THE FIELD

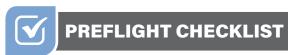

The essential reminder for you in the field for every camera deployment.

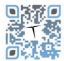

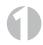

#### **Check the Batts & Stats**

Always start your projects off with a fresh set of brand new, name brand batteries. Energizer Max are the leading brand we recommend.

Check to make sure your card is freshly formatted and clear of content.

We recommend using the manufactured supplied SanDisc Ultra [HC 1] 16GB mSD card. Formated Fat32

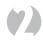

#### Mount It. Frame It. Focus It.

Mount in a solid secure location.

#### Frame the scene

Remember to rotate your mobile device vertically OR horizontally and pinch zoom. Helpful tip: turn the grid view on and check the wide angle correction to see which appeals best for your scene.

#### Focus check

For Afidus ATL-200/200S only. Pinch zoom your screen to check the focus.

#### Take a Snapshot for image alignment

Use the snapshot feature within the app and review the photo again for focus in the photos gallery.

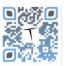

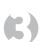

#### Take screen shots & Double check your settings

#### Take Screen Shots

To help you recall your camera's settings when you check it, take screenshots of each setup screen: App screen, Information screen, and Menu screen and finally (if you didn't do it above to check your focus) take a Snapshot (critical).

Why: because this will help you at the next camera check (within a month) to recall your settings.

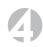

#### **Start It**

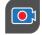

To start your recording tap the Record Button

Select the Schdeule Timelapse Mode to record.

Remember, any other recording mode is in the "Creative" recording mode category.

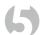

#### **Listen & Look**

Listen for the audible, "BEEP-BEEP". Look and confirm the green LED light blinking approximately every 5 seconds.

NOTE: If you do not hear an audible, "BEEP-BEEP," this is a false start. Simply long press the power button. Reconnect with WiFi. Start the app and start the record process again. The camera is depolyed when you hear the audible, "Beep-Beep", see the checkmark on the confirmation screen and see the LED blink approx every 6 seconds.

#### WHAT COMES NEXT?

When the system has been deployed, the camera will disconnect the Wifi connection, the app will close to the home screen. At this time your camera is running according to the schedule and settings you programmed using the app. You will not have access to the camera or app unless you Stop the recording manually on the camera.

#### To STOP the recording

Press the power button on the camera for 2 seconds. The LED indicator will appear solid green. When you hear a beep, the recording will stop automatically. At this time, you may then connect to Wi-Fi, then deploy the app to check the status of the batteries and card.

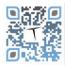

#### **LED** indicator

Learn what the LED indicator means.

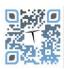

#### Save that footage

For extensive time lapse recordings (greater than one clip), we recommend removing the card and using a card reader to download and backup the content to computer storage. Downloading one clip to a phone will take approximately 3.5 minutes per 532 MB clip.

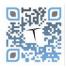

#### Camera checks/what to bring

An article on the essentials of what to bring with you in the field when checking cameras on location.

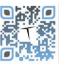

#### **FAQ PAGE**

A page dedicated to the common support questions with article links to resolutions of the Afidus Time Lapse Camera system.

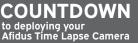

Check the Information Screen

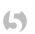

**CARD SPACE** is it empty?

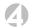

**BATTERIES** are they new?

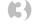

**SCHEDULE** is it recording the days and time you need?

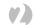

FOCUS is it sharp?

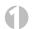

When you started the recording did you look and listen? Look for the check mark, listen for the "BEEP-BEEP," and see the green LED blinking at the top of the camera.

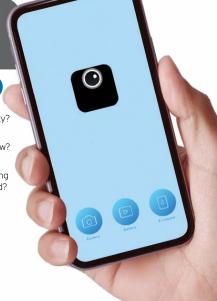

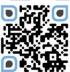

support questions and resolutions of the Afidus Time Lapse Camera **USER GUIDE** 

w.AfidusCam.com/userguide

MImeLapseCameras.com We are here to help 1-507-884-0070

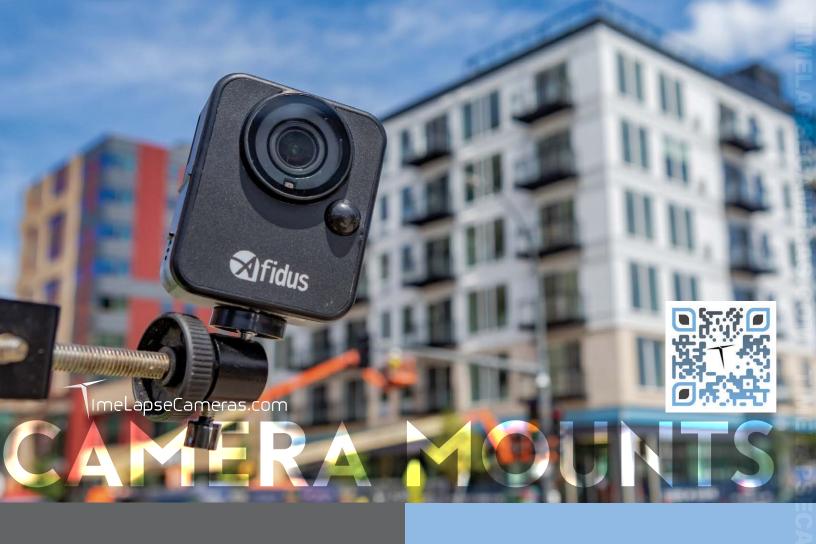

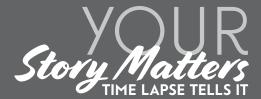

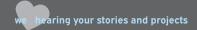

USE THE TAG **#MyTLCproject** 

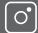

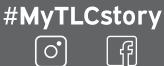

/timelapsecameras.com

WE WILL REPOST THEM ON OUR ACCOUNTS

**Visit our Clamps & Mounts Page** for ideas on posting your camera on site.

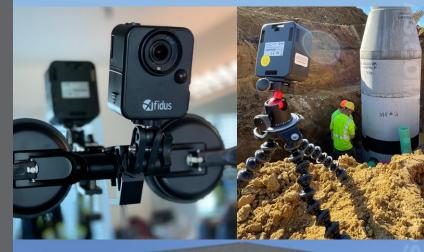

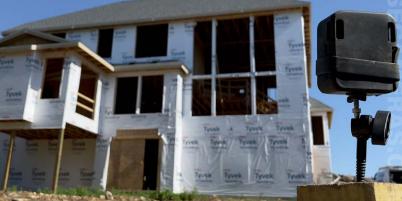